# Migrating files to Claromentis Documents

# **Overview**

Migrating your company data and files to the Claromentis Document Management System requires careful planning to be successful. The purpose of this article is to provide you with some overview of the process.

# Type of Migration

# 1. 'Spring Clean' rather than migrate

Most organisation use the deployment of new Intranet as an opportunity to purge outdated files and documentation and only store the most relevant files and documents. Often migration may not be necessary here and you can simply set-up a new folder [structure](https://discover.claromentis.com/knowledgebase/articles/507) and upload [relevant](https://discover.claromentis.com/knowledgebase/articles/504) files in the new system.

# 2.'Lift and Shift' Migration

You may have hundreds or even thousands of files in which it is impractical to upload manually and you much rather have 'lift and shift' migration meaning grouping the files at the destination that closely resemble the source. If Lift and Shift is your options then follow this guide to help you with the process.

# 3. Complex Migration with version history

In some situation, you may have years of version history that you wish to retain in Claromentis Document Management system, it is a complex process and in this situation, there will be a bespoke solution for you. Do [contact](https://discover.claromentis.com/forms/changes/list) us via change request to discuss further.

Migration Process

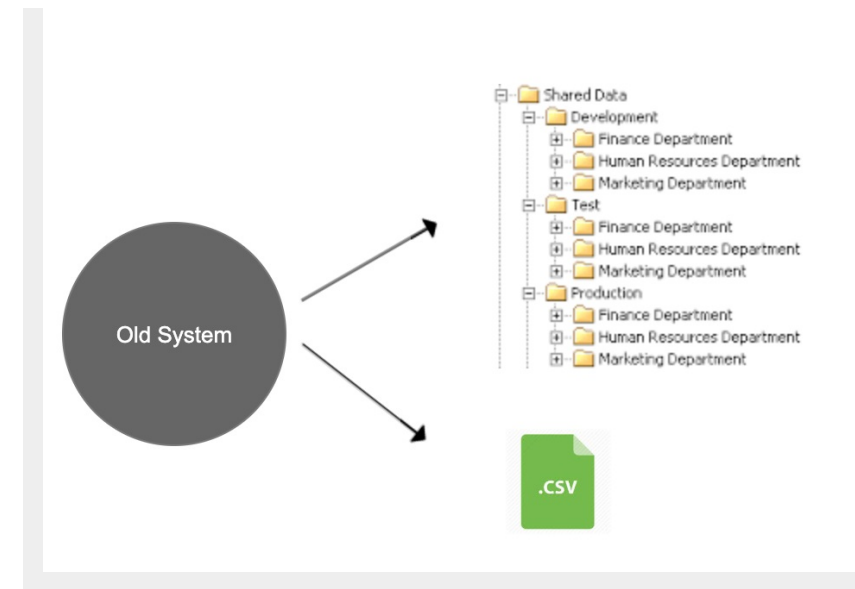

## Step 1: Organise the files

Curate and organise your files into a logical folder structure that you wish to have in Claromentis. Once you have done this create a single archive ready to be sent to us.

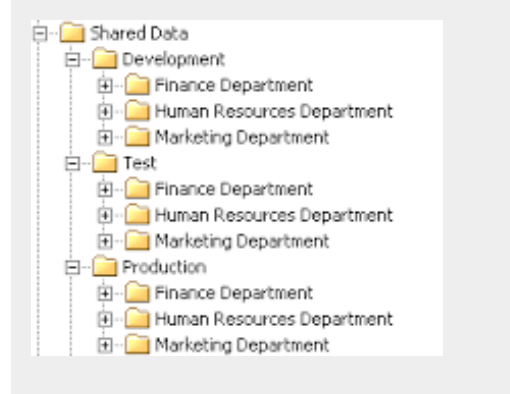

# Step2: Prepare Document Metadata CSV file

Prepare a CSV (Comma Separated File) file containing metadata, tags, and description of the file

[Download](https://discover.claromentis.com/appdata/knowledgebase/images/Document-Import-Metadata-Template.csv?1563547881) CSV Template

Explanation:

path: Path of the document in the folder structure

title: Title or filename of the document

description: file description

tags: tag keywords (separated by comma)

owner\_id: document owner (owner\_id 1 is Administrator)

refcode: document reference code (optional)

type (metadata): example of metadata (optional)

area (metadata) : example of metadata (optional)

# Step 3: Send the archive file (zip) to Claromentis

#### ON-PREMISE

For on-premise clients, you can simply upload the structure into the same server as Claromentis (zip is not required) or on the same network in which Claromentis can access.

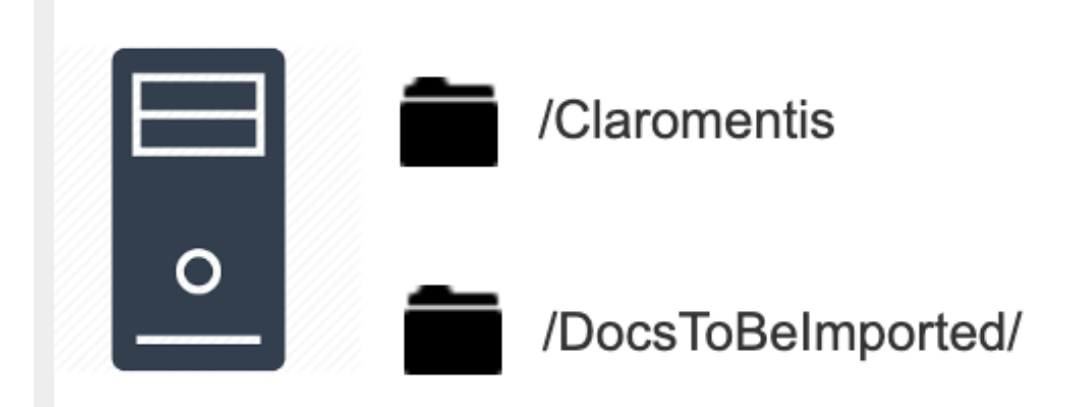

### CLOUD

For cloud customer, you need to put these structure and files into a single zip file and send it to us along with populated CSV files for metadata.

Here are 3 possible way to transfer a large amount of volume to Claromentis.

### 1. WeTransfer <https://wetransfer.com/>

It's free up to 2G Per transfer, Ideal for sending the file through the internet reliably for up to 30Gb.

### 2. Cloud Storage

Use popular cloud storage such as [Dropbox](https://www.dropbox.com), [Box](https://www.box.com), or [Microsoft](https://azure.microsoft.com) Azure , [Google](https://www.google.com/drive/) Drive, [Amazon](https://aws.amazon.com/) AWS and let us download your file.

### 3. Portable storage and send it by courier

Store the file into a flash drive or portable hard-drive and send it by courier to us.

### Step 4: Claromentis to perform bulk-import

A Change [Request](https://discover.claromentis.com/forms/changes) will be raised on your behalf (if it hasn't already) to track the progress.

#### **Related Article**

[Migrating](https://discover.claromentis.com/knowledgebase/articles/601) policies to Policy Manager